# Electronic Match Cards Using MyClubMate

#### **1.1 Setting up**

Log into the Team Managers portal on MyClubMate using the link [www.qcsacats.myclubmate.com.au/TeamManagers](http://www.qcsacats.myclubmate.com.au/TeamManagers)

Your username is your email address provided to the club when you volunteered, and your password will be the name of your team. For Juniors, this will be just one word – Tigers, Crocodiles, Sharks etc – for older teams it will be U9Black, U14Red etc.

Once your email address is entered, the system will list any teams that you have access to  $-$  in most cases this will be just one team, but if you manage or coach multiple teams you can select the one you are working with at this time.

Once you have logged in, you will see the main menu which looks like Figure 1.

There is also a Game Day menu at the top which has the functionality we think you are most likely to want to use on the day of your game.

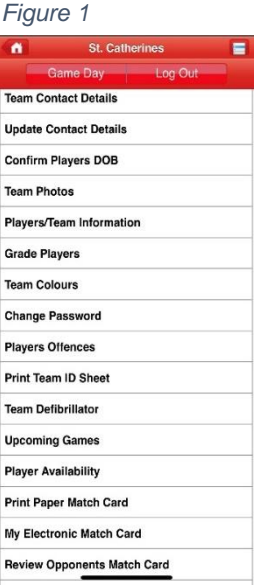

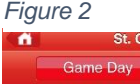

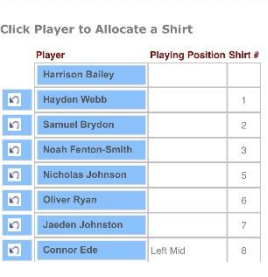

## **1.2 Once off Setup**

**Upcoming Games** 

To set up your team, click on Player/Team Information (see Figure 2). For each player, click on their name to edit their details including their shirt number. This will prefill the match card each week.

*Figure 3 Figure 4*

North Pine Baptist Hawks

17th Apr '21 13:00 Round 1<br>HOME Game at Peter Lightfoot 1

**Logan United U14** 

24th Apr '21 13:00 Round 2<br>AWAY Game at Calvary 1

**Westminster Warriors U14** 

8th May '21 11:20 Round 3<br>HOME Game at Peter Lightfoot 2

### **1.3 Prior to Game Day**

Four of Five days before the game you should send out Availability emails asking the players if they can play in the upcoming game.

Prines<br>Prince District Contract Prince District Contract Prince District Prince District Prince District Prince District Prince District Prince District Prince District Prince District Prince District Prince District Prin

From the main menu, click on Player Availability. You will see a list of Games like Figure 3.

Select the Game in question, and then you will get a screen as in Figure 4. You can enter the text that you want the players to see in the email. Once players respond, you will see their responses in the same screen. If a player tells you they can or can't play, you can update their status by simply clicking on the buttons.

 $\blacksquare$ **St. Catheri** Game Day Player Availability:<br>Team Name: U14 Red Home to at Peter Lightfoot 1 Ground : Match Date: Saturday<br>13:00 pm

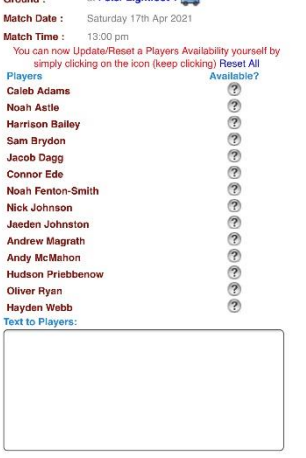

Log Out

Request Player Availability Confirmation

(Send Only to grose who haven cresponded)

### **1.4 Electronic Match Cards – Your Card**

Instead of printing a match card and taking it to the game, you will now be required to submit your match card online. This needs to be done before the game starts.

Once BOTH teams have submitted their own match cards, they will then be able to review the other teams Match Card online. and either approve it, or mark it as "in dispute" if you think there is a problem.

So, to start, click on "Submit Your Match Card", select the appropriate game and you will see this screen (Figure 5).

By default, a player is marked as NOT Playing if any of the following are true:

- The Player has responded to the Availability to say they can't play, or they haven't responded.
- The Player is Suspended, in which case they will also have a line through their name.

*Figure 6*

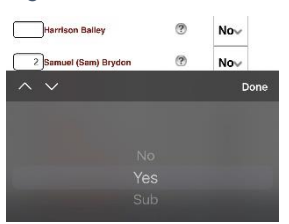

You can change No to Yes or Yes to No simply by clicking on the box (Figure 6).

If you need to borrow subs from another team, click on Choose Player (Figure 7). You will be provided with a list of age-appropriate players.

Please note that MyClubMate does NOT consider team hierarchies, so you need to be aware that if you are in Division 4 you can't borrow players from Division 2.

Once you are sure that all your jersey numbers are correct and your players are correctly selected or not selected, you can either:

- 'Save After Checking I will Submit Later' or;
- 'Submit my Final Match Card" (Figure 8).

Enter details of your Vested Official.

#### *Figure 8*

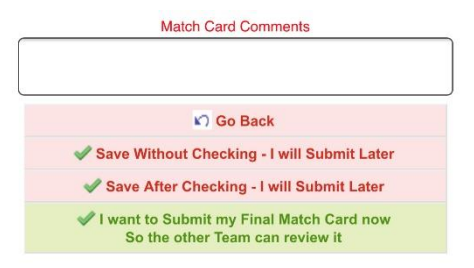

Please note, once you submit your match card you **cannot make any changes** and Match Cards need to be submitted and reviewed a minimum of 20 minutes prior to the game starting.

#### *Figure 5*

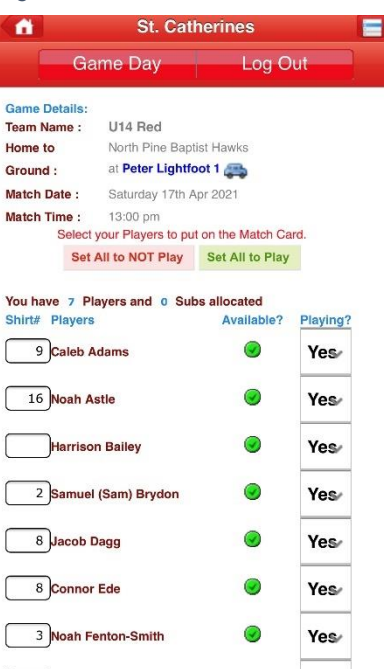

#### *Figure 7*

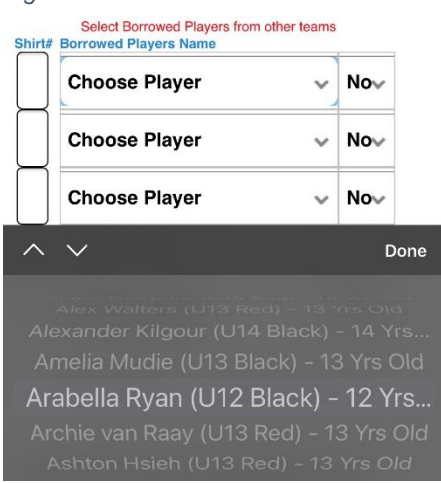

### **1.5 Review Opponents Card**

To review your opponent's match card, click on Review Opponents Match Card.

The screen will show a list of opponent players information including their name, photo, player ID number and jersey number. If there are any players on the card that have been borrowed from another team, they will be listed with the words underneath "Borrowed from" and their own team name (see Figure 9).

Review the match card and if you are happy with their submission, click on the positive button, if you believe there is an issue with the match card, then mark the card as "In dispute" (Figure 10).

A final point to note. Date and Times are recorded when the match card is submitted, and when the match cards are reviewed and approved or marked as In Dispute.

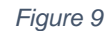

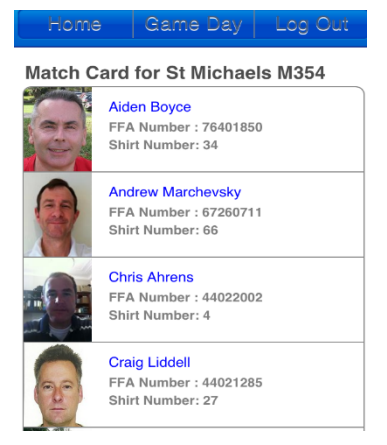

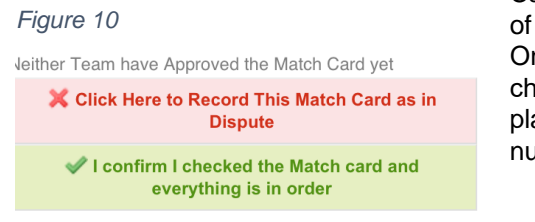

Cards need to be submitted and reviewed a minimum of 20 minutes prior to the game starting. Remember: Once you "submit" your match card, you cannot change it, so make sure all your players who 'may' play are listed on the card (only listing the allowed number of players per team)

**NOTE: Fines apply for incorrectly completed match cards.**